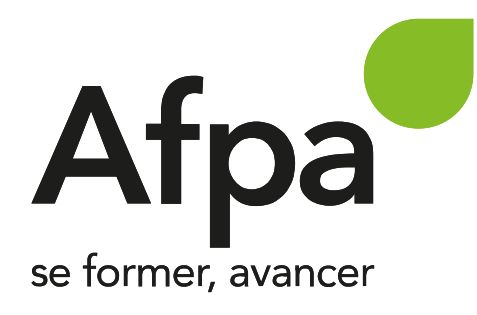

## Partenaire emploi

Tutoriel pour inscrire des candidats

Espace connecté afpa.fr

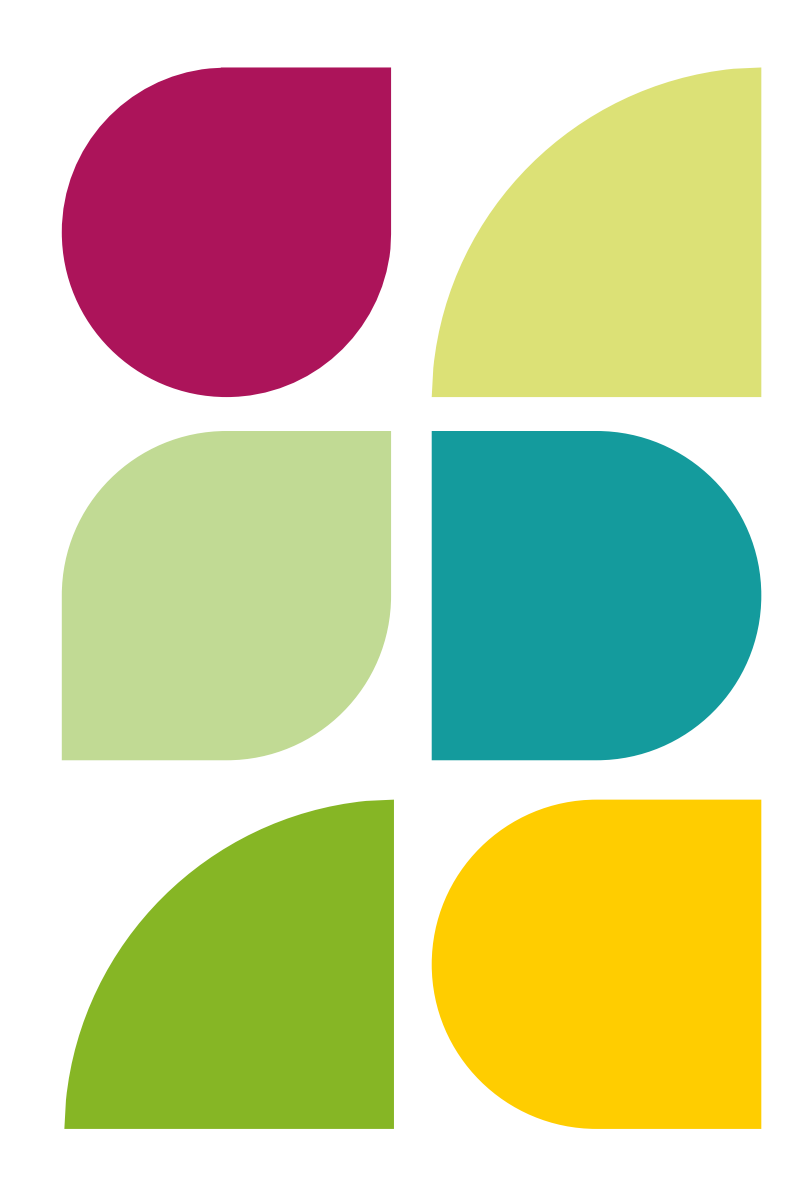

## A qui s'adresse ce document ? Mode d'emploi

Vous êtes professionnels de l'insertion professionnelle et vous êtes en contact avec une personne souhaitant se former à l'Afpa.

Vous ne disposez pas de l'outil Kairos pour les inscrire

Ce document vous donne une alternative simple et rapide

# Comment effectuer une demande de formation **A** qui s'adresse ce document ?<br>
professionnels de l'insertion professionnelle et vous êtes en contact<br>
ersonne souhaitant se former à l'Afpa.<br>
sposez pas de l'outil Kairos pour les inscrire<br>
ent vous donne une alternative

Il faudra d'abord disposer d'un compte « partenaire emploi » sur le site www.afpa.fr

Votre compte est alors vérifié par nos équipes qui vous donne les accès nécessaires pour inscrire des candidats en tant qu'organisme partenaire

Connecté.e, vous pourrez alors consulter notre catalogue de formation et inscrire directement en ligne votre candidat

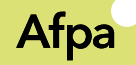

## Disposez-vous déjà d'un Afpa<br>Disposez-vous déjà d'un<br>compte « Partenaire Emploi »<br>sur <u>www.afpa.fr</u> ? sur www.afpa.fr ?

Rubrique

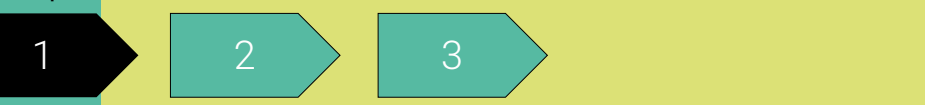

Oui, je passe à la rubrique 2

Non, j'ai besoin d'aide pour créer mon compte et je passe au slide suivant

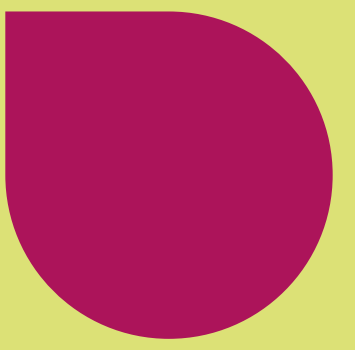

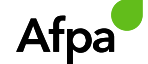

#### Afpa<br>Je veux créer un compte « Partenaire » Afpa<br>
Mavigateurs recommandés :<br>
Mavigateurs recommandés :<br>
Coogle Chrome dernière version<br>
Coogle Chrome dernière version ETAPE 1 Que vous soyez un particulier, une entreprise ou partenaire emploi, créez un espace personnalisé pour suivre et gérer tous vos proiets. Remplissez le formulaire de création de compte à l'adresse : • Google Chrome dernière versionwww.afpa.fr/creation-compte. Remplissez le formulaire "chamos obligatoires 1 - Indiquez vos informations personnelles Sélectionnez le type de compte « partenaire emploi »<br>Vous êtes Particulier Partenaire emploi L'Agence nationale pour la Formation Professionnelle des Adultes (Afpa) est le Responsable de traitement des données à caractère personnel vous concernant collectées sur ce formulaire. La création d'un compte vous permet de bénéficier d'un espace personnalisé pour suivre et gérer tous vos projets. Pour plus d'information, consulter la Politique de protection des données à caractère personnel de l'Afpa en cliquant ici. 1.1 - Votre profil Renseignez votre adresse email professionnelle **cool@infradev.gouv.fr** Type d'organisme\* Sélectionnez dans la liste  $\checkmark$

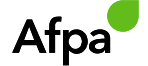

# Afpa<br>Je veux créer un compte « Partenaire » **Je veux créer un co.**<br>Be choisis mon organisme dans la liste proposée, par exemple :<br>• Armée de l'air,<br>• Marine nationale,<br>• France Travail (anciennement Pôle emploi),<br>• Gendarmerie,

Je choisis mon organisme dans la liste proposée, par exemple :

- 
- 
- 
- 
- 
- « Autre » en fin de liste si votre organisme n'y figure pas.

Je choisis l'identifiant de connexion et mon mot de passe.

Attention, ces identifiants de connexion vous seront demandés à chaque consultation de l'outil.

L'identifiant peut être votre adresse email.

Puis je complète la suite du formulaire et je le valide.

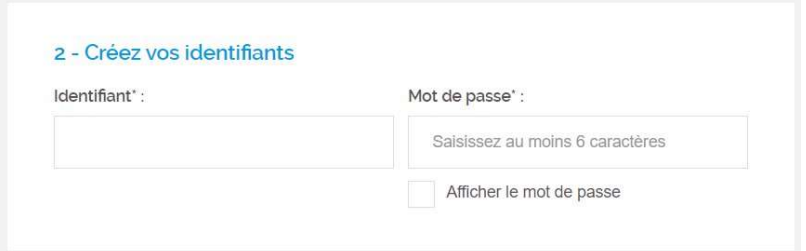

Agence de l'outre-mer pour la mobilité (LADOM)

Armée de Terre. Armee de fAir

Administration Pénitentiaire Agefiph

Cap Emploi Centre Communal d'Action Sociale (CCAS) Centre d'information et d'orientation (CIO) Centre d'information sur les droits des femmes et des familles (CIDFF) Chambre de Commerce et de l'Industrie (CCI) Collectivité locale (mairie, communauté de commune,...) Conseil Départemental Conseil Régional Ecole de la 2ème chance (E2C) Entreprise de Travail Temporaire Etablissement pour l'insertion dans l'emploi (EPIDE) Fédération professionnelle Groupement d'employeurs (GEIQ) Maison de l'Emploi

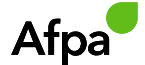

## J'active mon compte

#### ETAPE 2

Consultez votre messagerie pour activer votre compte.

Attention, si vous ne le retrouvez pas, l'email pourra se trouver dans<br>Mous envoyens un message à votre arregistrement auprès de Alpa.fr.<br>Mous en recevez pas de mail de AFPA.FR, dans votre botte de réception, dans les 5 mi vos courriers indésirables (spam).

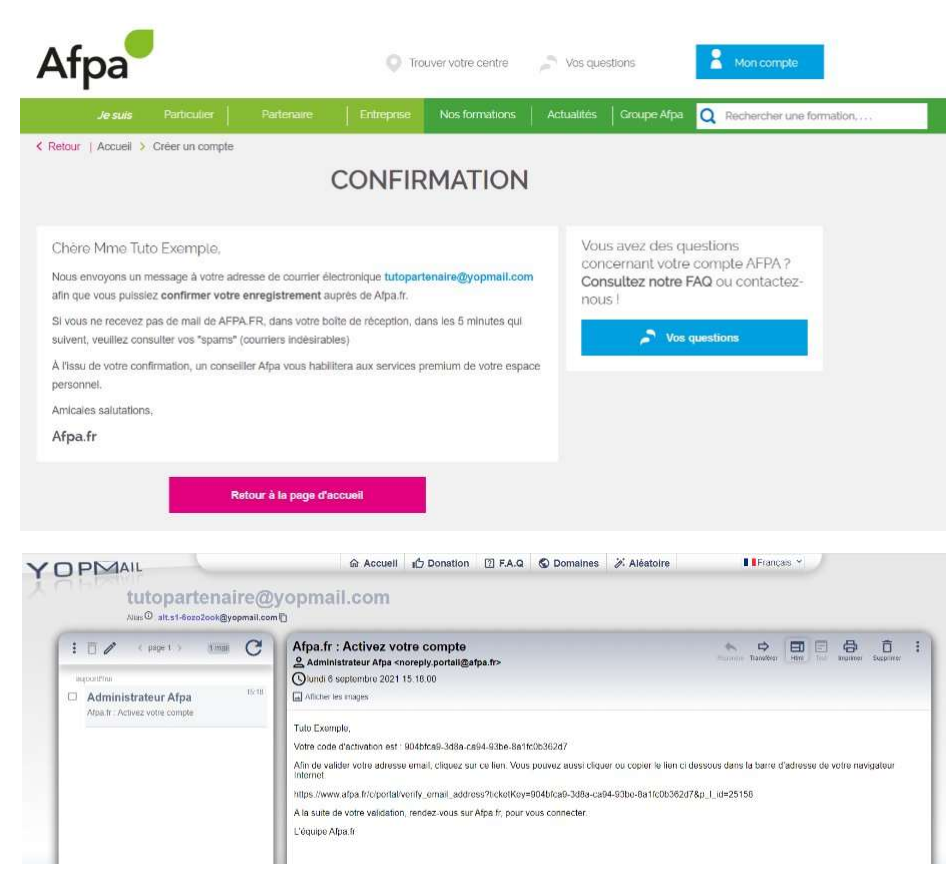

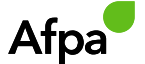

### J'accède à mon compte

#### ETAPE 3

1<sup>er</sup> cas : le compte est en cours de validation

 $\triangleright$  Que faire ?

Patientez le temps que nos équipes puissent valider votre compte. En cas d'inscription immédiate, privilégiez le 3936

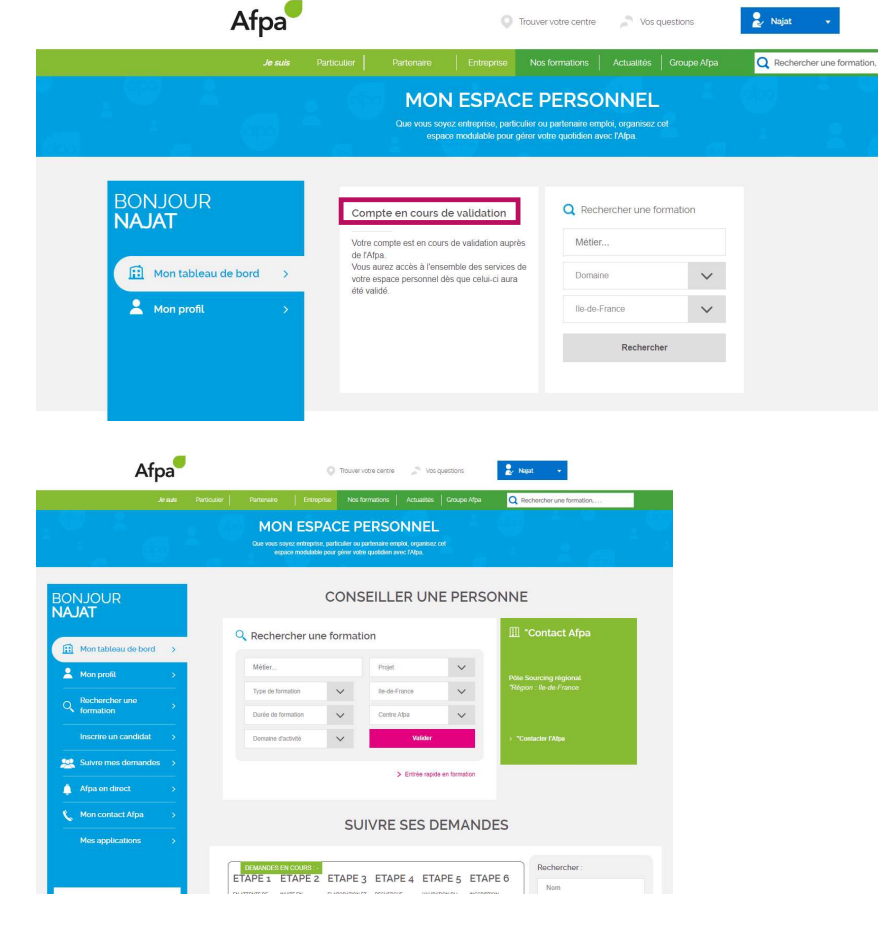

2<sup>e</sup> cas : Le compte a été validé

Vous pouvez désormais inscrire et suivre l'avancement des demandes réalisées

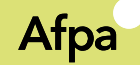

## Connaissez-vous vos identifiants de connexion ?

Rubrique

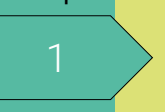

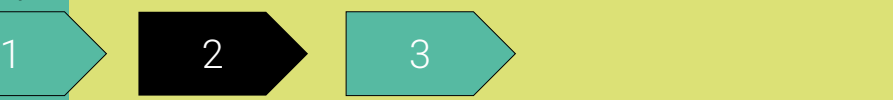

Oui, je passe à la rubrique 3 Non, rendez-vous sur www.afpa.fr/identifiants-oublies pour les retrouver et je passe au slide suivant

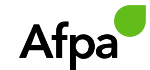

# J'ai oublié mes identifiants de connexion mes identifiants de connex de la présence de la présence de la présence de la présence de la présence de la présence de la présence de la présence de la présence de la présence de la présence de la présence de la présence

#### ETAPE 1

Je vais à l'adresse www.afpa.fr/identifiants-oublies

Je rentre mon adresse email et je clique sur le bouton d'action « Envoyer ».

consulte ma messagerie e-mail.

N'oubliez pas de vérifier vos courriers indésirables, le message peut s'y trouver.

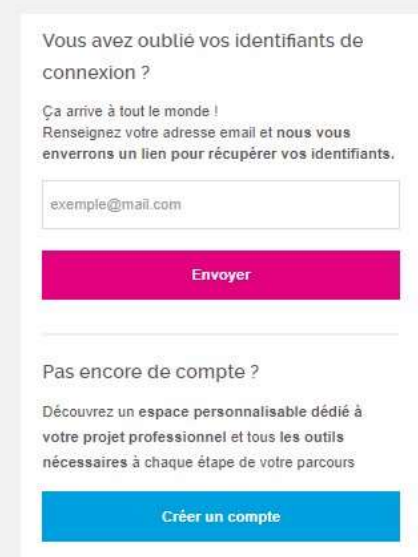

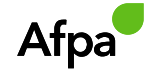

## J'ai oublié mes identifiants de connexion

#### ETAPE 2

Dans le message envoyé, mon identifiant de connexion m'est rappelé.

Je peux également réinitialiser mon mot de passe en cas d'oubli.

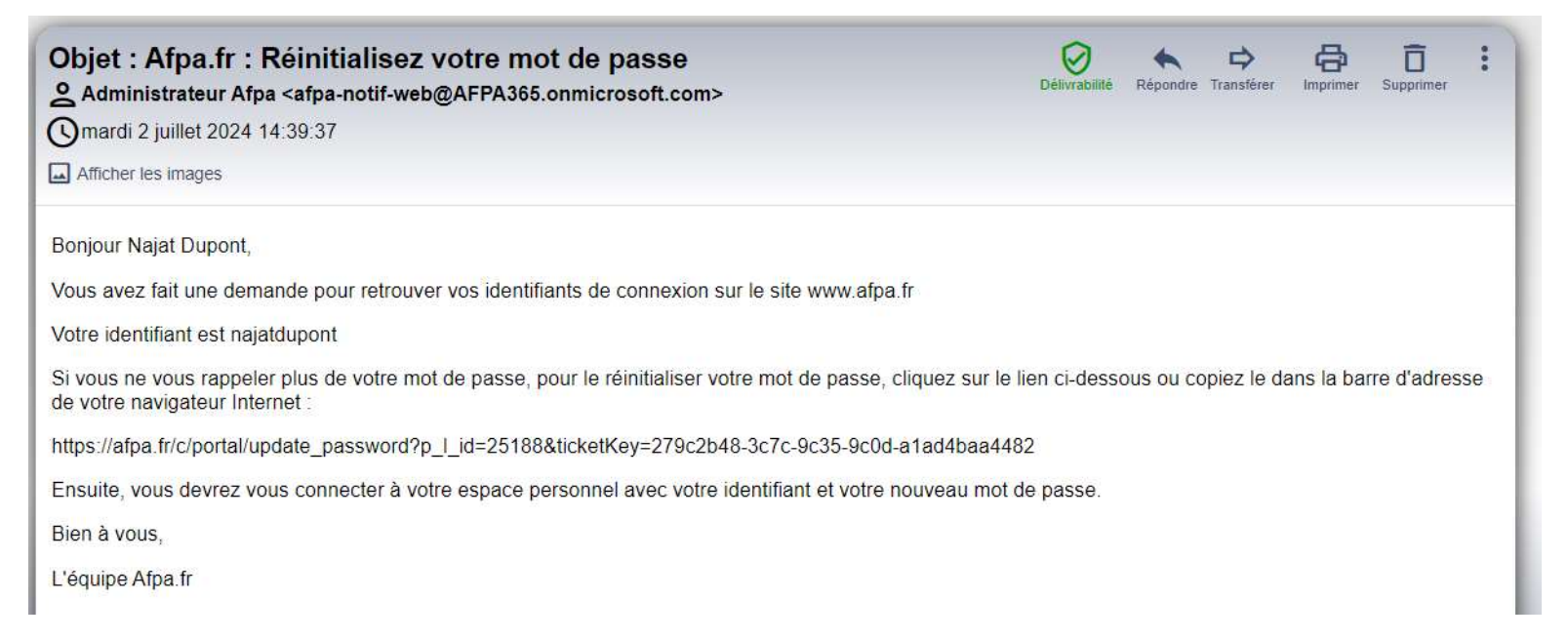

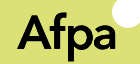

## Connectez-vous et suivez vos demandes

Rubrique

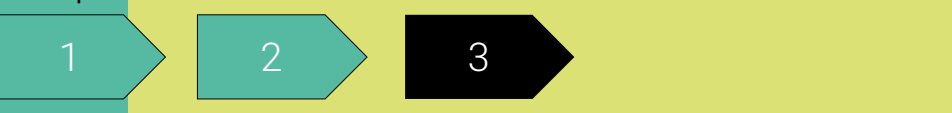

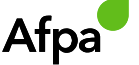

## Je me connecte

- 
- Afpa<br>Navigateurs recommandés :<br>• Mozilla Firefox dernière version<br>• Google Chrome dernière version • Google Chrome dernière version

Rendez-vous à l'adresse suivante et cliquer sur mon compte en haut à droite :

#### https://www.afpa.fr

Une fois passé la mire de connexion, vous êtes connecté à votre espace.

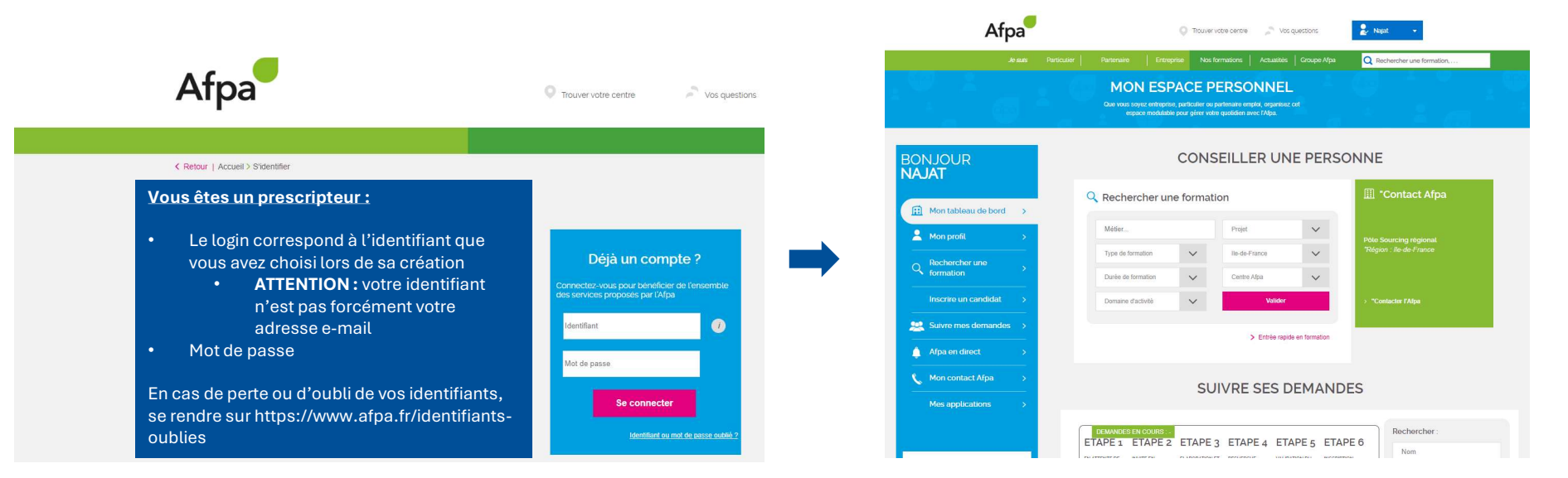

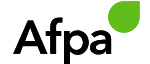

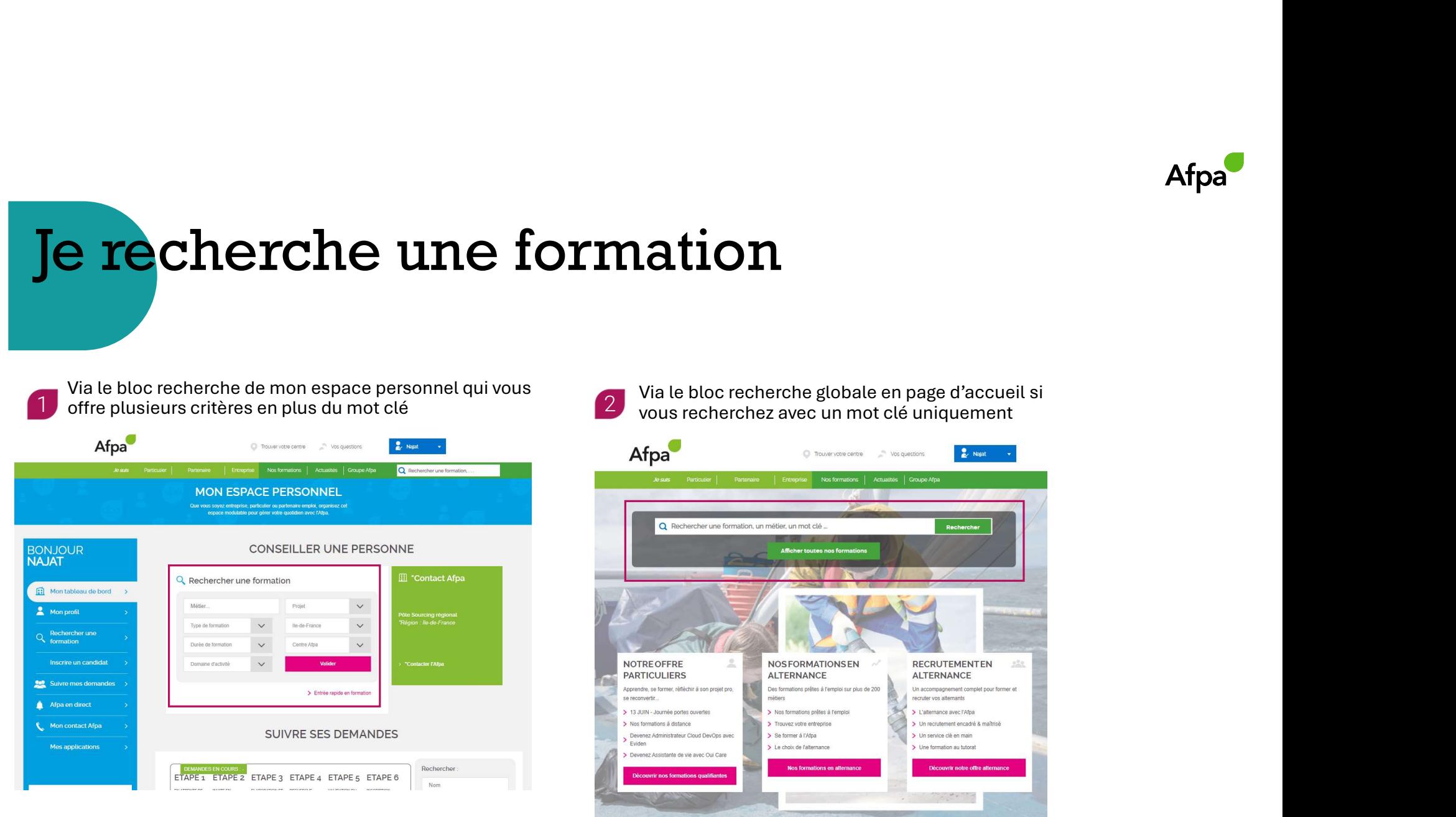

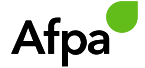

## Je sélectionne la formation parmi les résultats

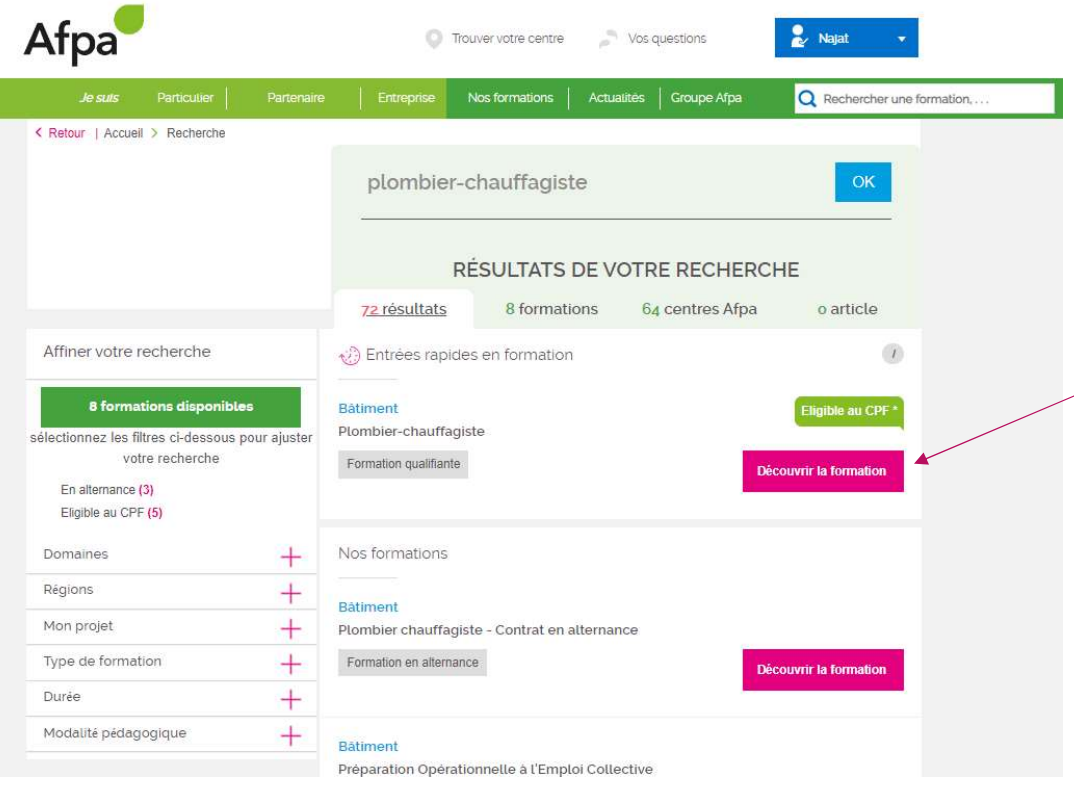

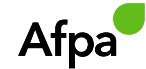

## J'effectue la demande d'inscription pour le candidat Afp<br> **1 Candidat**<br>
1 Cliquer sur « Inscrire un candidat »<br>
2 Choisir la session souhaitée parmi celles où des places sont disponibles<br>
2 Choisir la session souhaitée parmi celles où des places sont disponibles<br>
2 Choisir l

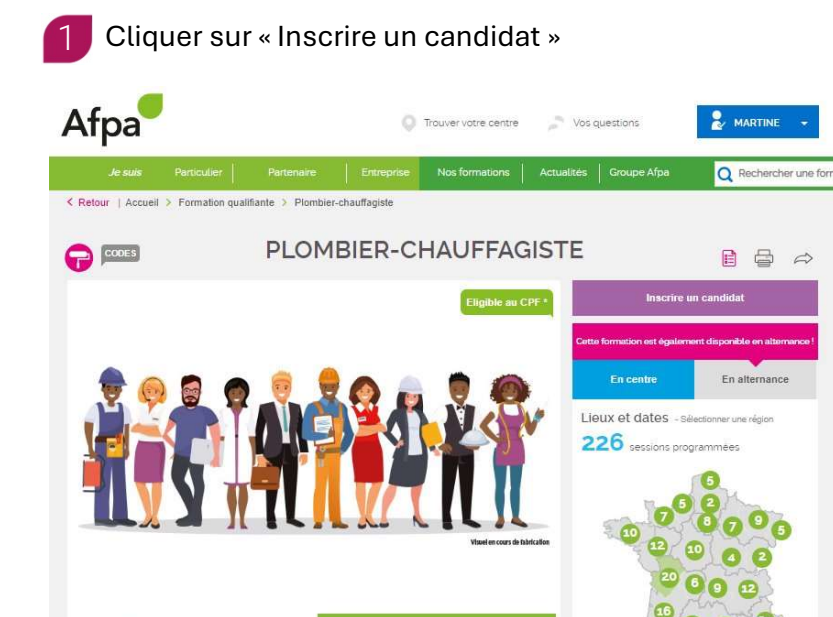

Formation qualifia

Le métier

Le plombier-chauffagiste fait apparaître l'eau, le chauffage, la climatisation dans les habitations. Il équipe, pose, raccorde et

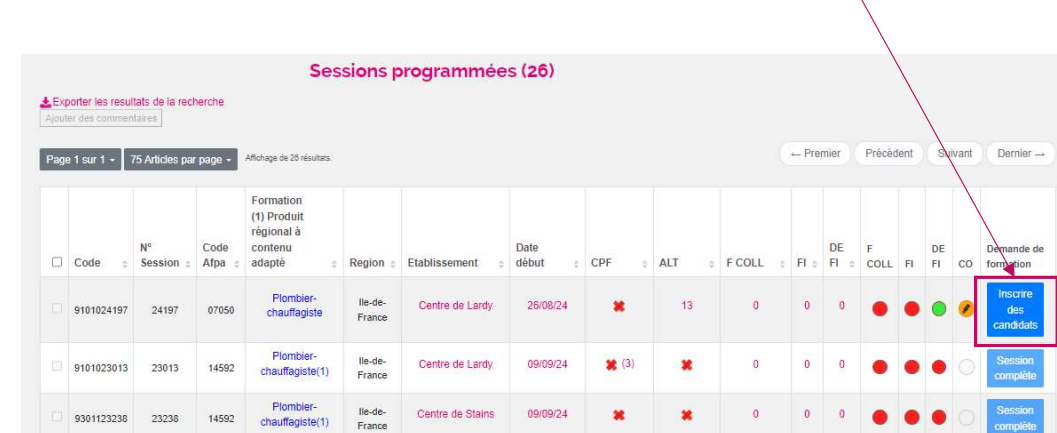

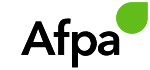

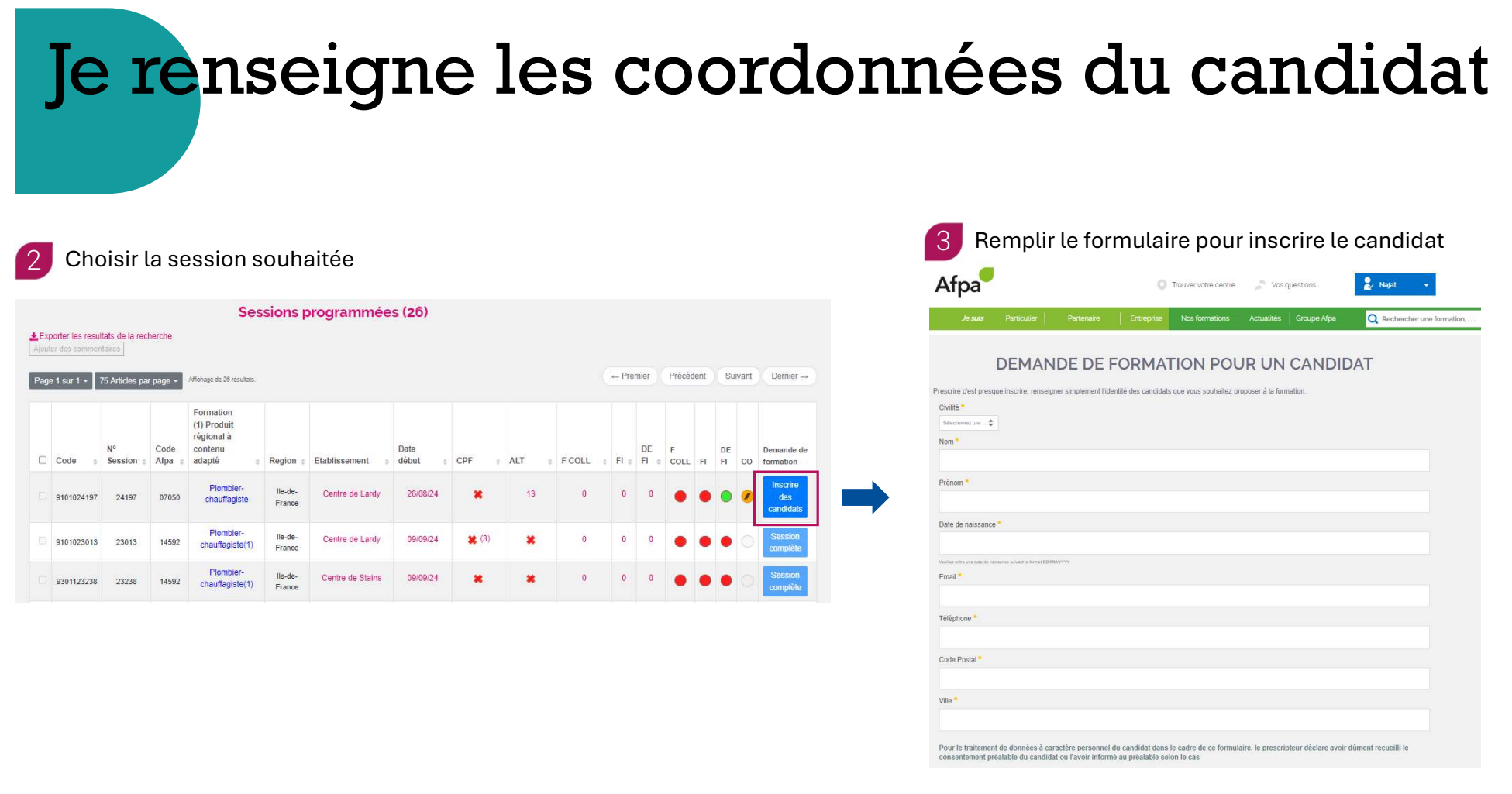

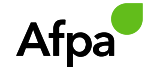

### Ma demande est enregistrée, le candidat est notifié

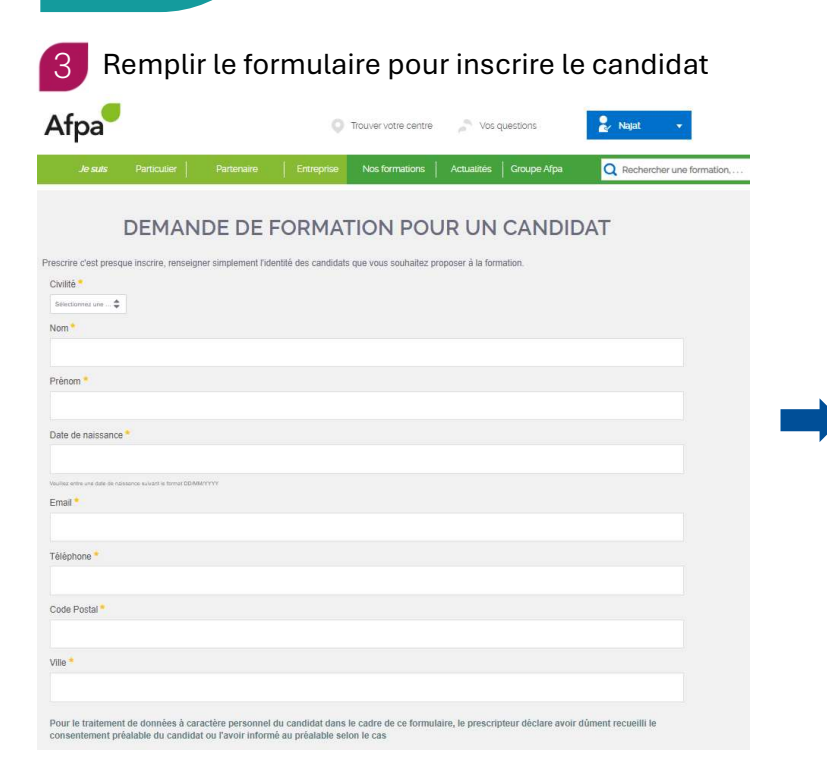

Le candidat reçoit une notification de votre action dans sa messagerie Nos agents sont également notifiés de votre demande pour qu'elle soit traitée dans les plus brefs délais.

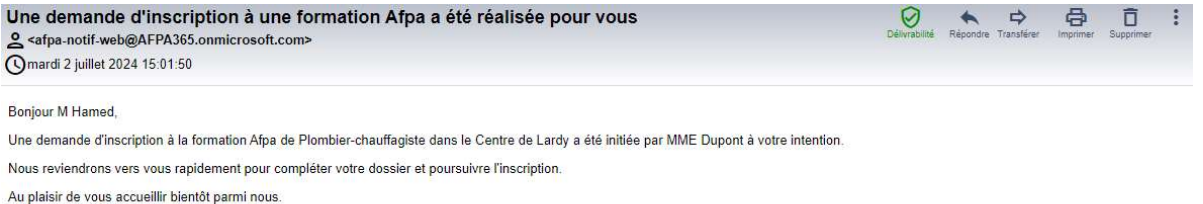

Cordialement Le service client Afpa

#### Information sur la traitement de vos données nersonnelles

I'Angers nationals neur la Fermation Professionnelle des Adultes (Afra) est le reconnection de traitement des données à reractées nersonnel vous concernant Ces données unot nermetre à l'Afra d'initier votre demande de form L'Agence assuraine por la processionnel des Adults (App) et le responsable de traitement bestorded and the main of the main of the content of the content of the some of the some of the content of the some of the some of th benedict zur der die geschieden deffecenen, de portbelike de limition duralement estil zu dennen eingenomelige genommelige under der eine genommelige entitie present auch der genommelige eine genomme bezugen ein genomme in réglementation relative à la protection des données à caractère personnel, vous pouvez adresser une réclamation à la CNIL.

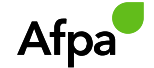

## Ma demande est enregistrée, je peux faire une nouvelle demande

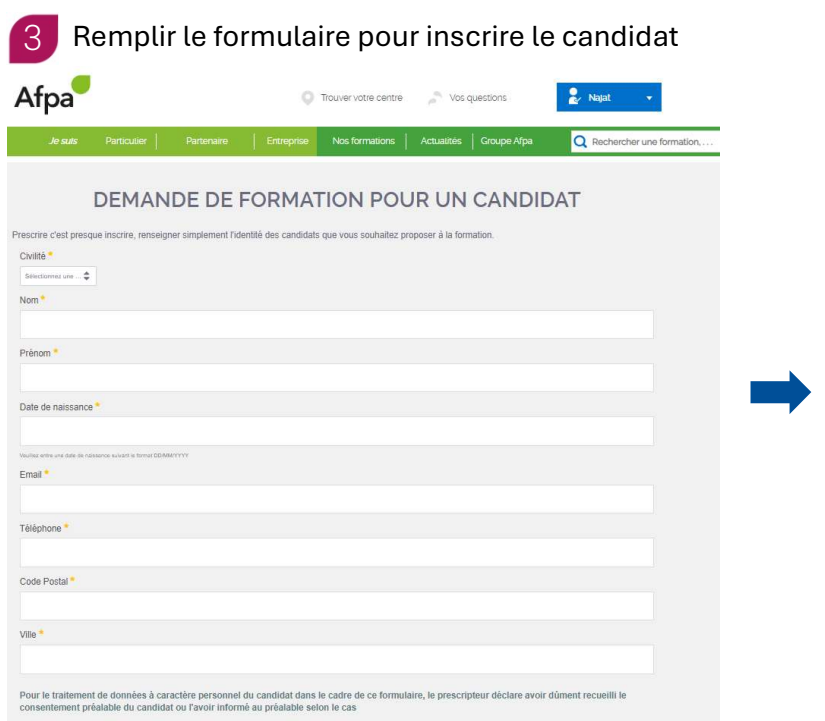

Poursuivre avec un autre candidat sur la même session ou rechercher une formation

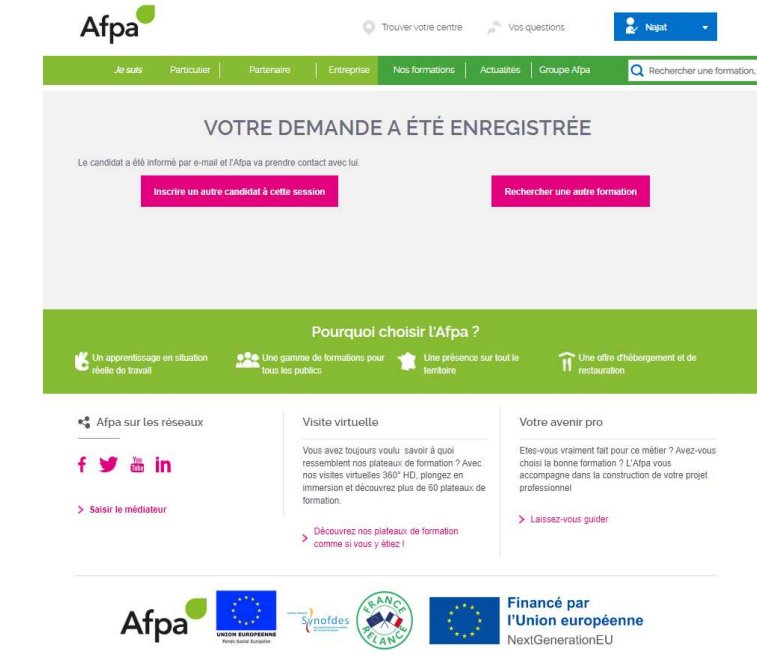

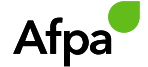

## Je suis l'avancement dans mon espace **perso**

Se connecter à son espace personnel

Menu > onglet : suivre mes demandes

Je retrouve l'ensemble de mes demandes effectuées en un coup d'œil et leur état d'avancement. C'est simple et ça facilite votre suivi quotidien !

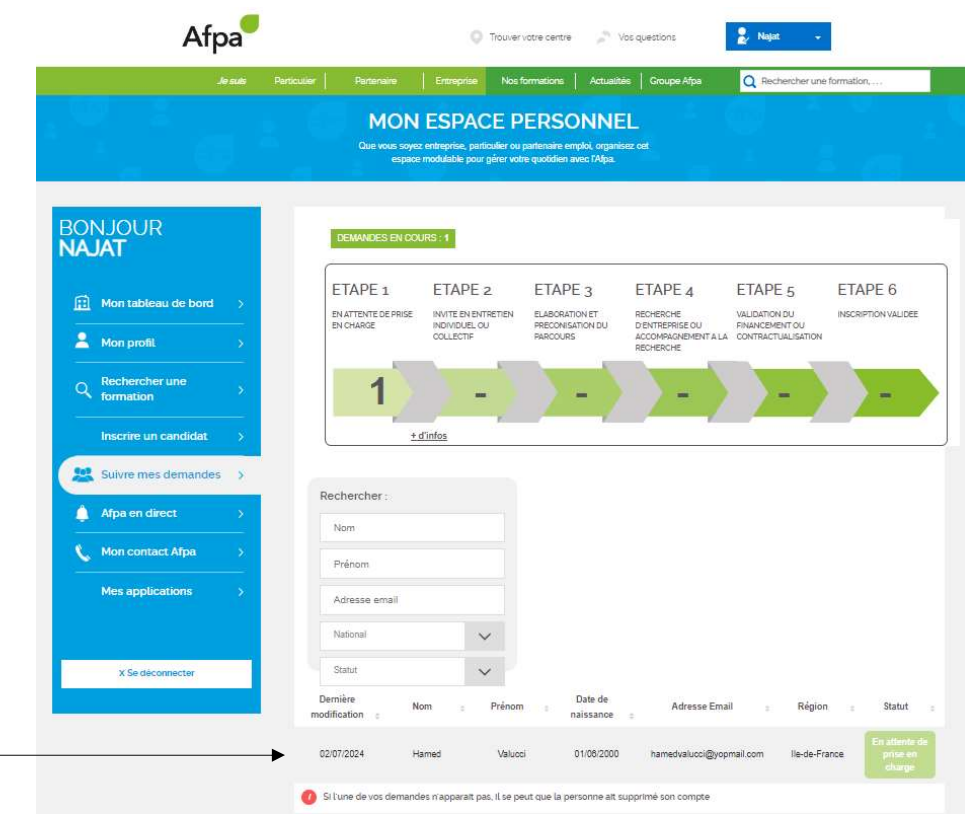